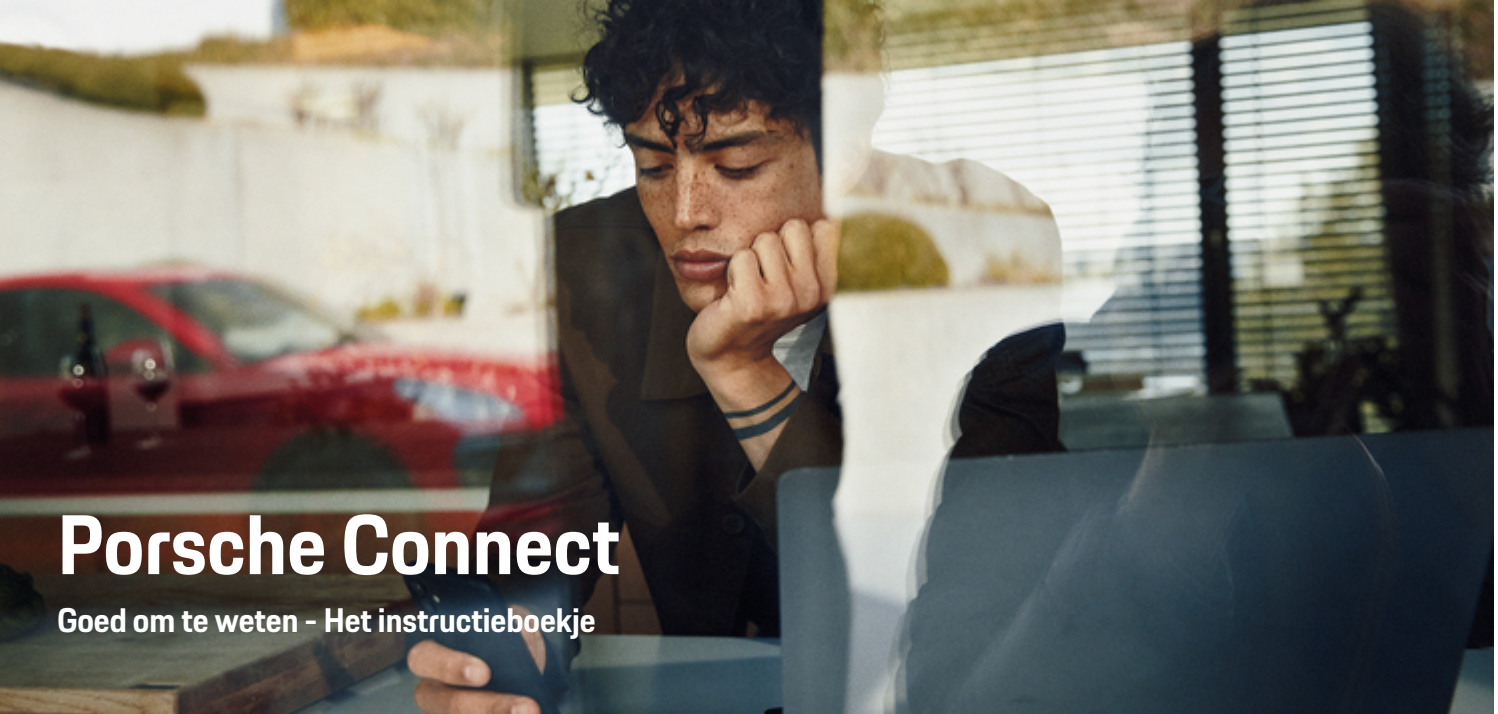

◈

 $\bigoplus$ 

 $\bigoplus$ 

 $\bigoplus$ 

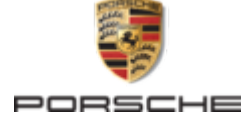

### WKD 95B 70 A **91** 22 12/2021

Porsche, het Porsche embleem, 911, PCCB, PCM, PDK, PSM, PTM, Tequipment en andere kenmerken zijn gedeponeerde handelsmerken van Dr. Ing. h.c. F. Porsche AG.

Nadruk, ook gedeeltelijk, alsmede vermenigvuldiging in welke vorm dan ook uitsluitend na schriftelijke toestemming van Dr. Ing. h.c. F. Porsche AG.

© Dr. Ing. h.c. F. Porsche AG

Porscheplatz 1

70435 Stuttgart

Germany

 $\bigoplus$ 

### **Uitvoeringen**

Afwijkingen in uitvoering en techniek ten opzichte van de afbeeldingen en beschrijvingen in dit instructieboekje worden op grond van de voortdurende doorontwikkeling van de voertuigen en toepassingen uitdrukkelijk voorbehouden door Porsche. De uitvoeringen behoren niet altijd tot de standaardlevering of zijn afhankelijk van landuitvoeringen. Neem voor informatie over inbouwmogelijkheden naderhand contact op met een Porsche dealer. Door verschillen ten aanzien van de wettelijke bepalingen in de diverse landen, kan de uitvoering van uw wagen afwijken van de in dit instructieboekje beschreven uitvoering. Mocht uw Porsche beschikken over voorzieningen die niet in dit instructieboekje zijn beschreven, dan zal de Porsche dealer u graag informeren over de correcte bediening en het onderhoud hiervan.

## **Meer informatie over de diensten**

Uitgebreide informatie over de diensten kunt u vinden op internet onder **www.porsche.com/connect**.  $\bigoplus$ 

 $\bigoplus$ 

## **De Porsche Connect handleiding**

De Porsche Connect handleiding vormt geen vervanging voor het instructieboekje van de wagen. Meer informatie over uw wagen kunt u vinden in het instructieboekje van de wagen. Neem met name de waarschuwingen en veiligheidsadviezen in acht.

 $\frac{1}{2}$ ♦

 $\overline{\phantom{a}}$ 

# **Over deze handleiding**

### **Waarschuwingen en symbolen**

In dit instructieboekje wordt gebruik gemaakt van verschillende soorten waarschuwingen en symbolen.

**GEVAAR**

Ernstig of dodelijk letsel

Als waarschuwingen uit de categorie 'Gevaar' niet worden opgevolgd, leidt dit tot ernstig of dodelijk letsel.

**A** WAARSCHUWING Ernstig of dodelijk letsel mogelijk

Als waarschuwingen uit de categorie 'Waarschuwing' niet worden opgevolgd, kan dit tot ernstig of dodelijk letsel leiden.

**LET OP**

Minder ernstig of licht letsel mogelijk

Als waarschuwingen uit de categorie "Let op" niet worden opgevolgd, kan dit tot minder ernstig of licht letsel leiden.

### **OPMERKING**

Schade aan voertuig mogelijk

Als waarschuwingen uit de categorie "Opmerking" niet worden opgevolgd, kan dit tot schade aan het voertuig leiden.

#### (i) **Informatie**

Aanvullende informatie wordt met "Informatie" aangeduid.

 $\checkmark$  Voorwaarden waaraan moet zijn voldaan om een functie te kunnen gebruiken.

- $\blacktriangleright$  Instructie die u dient op te volgen.
- **1.** Instructies worden genummerd wanneer er meerdere stappen achter elkaar volgen.
- **2.** Werkinstructies die op het PCM dienen te worden opgevolgd.

g Verwijzing naar de plaats waar u meer informatie over een onderwerp kunt vinden.

## **Meer informatie**

Meer informatie over uw voertuig, Connect-diensten en oplaadapparatuur vindt u bij

g www.porsche.com

en via de digitale Porsche kanalen.

## **Disclaimer**

Apple, the Apple logo, CarPlay, iPod, Siri, iPhone and other designations of Apple are trademarks of Apple Inc., registered in the U.S. and other countries. App Store is a service mark of Apple Inc., registered in the U.S. and other countries. iOS is a trademark or registered trademark of Cisco Technology, Inc. in the U.S. and other countries and is used under license by Apple. Android, Android Auto, Google Play and the Google Play logo are trademarks of Google LLC.

◈

1

# **Inhoudsopgave**

## **[Registreren en instellen](#page-4-0)**

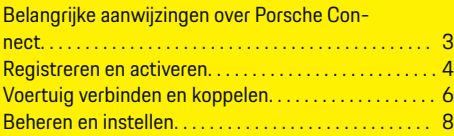

 $\bigoplus$ 

 $\overline{\bigoplus}$ 

 $\bigcirc$ 

## **[Diensten in één oogopslag](#page-10-0)**

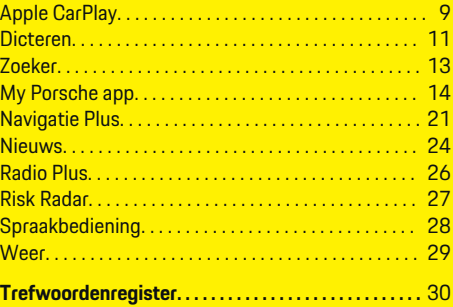

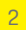

 $\color{red}\blacklozenge$ 

# <span id="page-4-0"></span>**Registreren en instellen**

**Belangrijke aanwijzingen over Porsche Connect**

## **Beschikbaarheid**

Afhankelijk van het land en de uitrusting is Porsche Connect in verschillende mate beschikbaar. Hierdoor kan de beschreven inhoud afwijken.

## **Dataverbinding**

Voor het gebruik van de Porsche Connect-diensten is een dataverbinding noodzakelijk. De dataverbinding kan afhankelijk van het land via de geïntegreerde simkaart of een externe wifi-hotspot tot stand worden gebracht.

#### ⋒ **Informatie**

Voor het **gebruik van de geïntegreerde simkaart** is

in een aantal landen een verificatie van de klantidentiteit van rechtswege verplicht. Hiervoor moet vóór de activering van de Porsche Connect-diensten de klantidentiteit aan de hand van een identiteitsdocument worden gecontroleerd. De verificatie wordt uitgevoerd door een derde partij (IDnow) in de vorm van een video-oproep.

Raadpleeg voor meer informatie over de activering en personenverificatie ook de **Video's en instructieboekjes** en de **Vragen en antwoorden** op

g www.porsche.com/connect

.

De momenteel actieve dataverbinding wordt op het statusbereik van het PCM en in het apparaatbeheer weergegeven.

#### Œ **Informatie**

Raadpleeg voor informatie **over de bediening van het Porsche Communication Management (PCM)** en het **apparaatbeheer** de gebruiksaanwijzing van het voertuig.

## **Registratieprocedure**

Afhankelijk van het land en de uitrusting kunnen registratieprocedures afwijken.

⋒ **Informatie**

.

.

Meer informatie over Porsche Connect (Help-video's, Porsche Connect-handleidingen alsook vragen en antwoorden) op

g www.porsche.com/connect

## **Porsche Connect diensten**

Afhankelijk van het land en de uitrusting kunnen de beschikbare Porsche Connect diensten afwijken.

G) **Informatie**

Meer informatie over Porsche Connect(Help-video's, Porsche Connect-handleidingen alsook vragen en antwoorden) op

g www.porsche.com/connect

## **Gebruik tijdens het rijden**

Als u tijdens het rijden het PCM of andere componenten in de wagen bedient, wordt u afgeleid van het verkeer en kunt u mogelijk niet op tijd op gevaarlijke situaties reageren. Sommige functies zijn daarom omwille van de veiligheid alleen bij stilstand beschikbaar.

- **1.** Bedien het multifunctionele stuurwiel, infotainmentsysteem enz. alleen tijdens het rijden als de verkeerssituatie dat toelaat. Stop bij twijfel op een veilige plaats.
- **2.** Bedien tijdens het rijden geen mobiele telefoon of andere mobiele apparatuur.
- **3.** Telefoneer alleen handsfree.
- **4.** Tijdens het rijden mag u de knop niet tussen de stuurspaken door bedienen. Doet u dit wel, dan kunt u in geval van gevaar niet snel genoeg reageren.

## **Apps**

Voor uw voertuig zijn landafhankelijk verschillende apps beschikbaar (download via Apple App Store of Google Play Store).

**A** WAARSCHUWING

Instellen en bedienen tijdens het rijden

Het instellen en bedienen van de apps tijdens het rijden kan uw aandacht van het verkeer afleiden. U kunt de macht over het stuur verliezen.

Bedienen en instellen alleen als het voertuig stilstaat.

#### ⋒ **Informatie**

.

Meer informatie over Porsche Connect (Help-video's, Porsche Connect-handleidingen en vragen en antwoorden) op

g www.porsche.com/connect

## <span id="page-5-0"></span>**Registreren en instellen**

# **Registreren en activeren My Porsche**

My Porsche is het centrale platform voor het beheer van uw voertuigen, het gebruik van relevante diensten en het centrale punt voor verdere aanbiedingen. De toegang tot My Porsche vindt plaats via de persoonlijke Porsche-ID.

De Porsche ID is een geverifieerd e-mailadres dat als Porsche ConnectMy Porsche-gebruiker in , de Porsche Connect Store en de Porsche Connect-app wordt gebruikt.

In het Porsche ID-account krijgt de gebruiker de mogelijkheid persoonlijke instellingen met betrekking tot de gegevenssynchronisatie en -verwerking uit te voeren. Daarnaast biedt het platform nog andere mogelijkheden, zoals het maken van afspraken voor onderhoudsbeurten.

De diensten en functies zijn afhankelijk van het land en de uitrusting beschikbaar.

## **In My Porsche aanmelden**

- $\checkmark$  Porsche ID-account is geactiveerd.
- **1.** My PorscheOpen .

(De toegang bevindt zich afhankelijk van het land linksboven op de Porsche website.)

**2.** Voer de aanmeldingsgegevens in (Porsche ID en wachtwoord) en open de account.

## **Porsche ID-account (Porsche Connect gebruiker) en Porsche Connect-diensten activeren**

- $\checkmark$  U hebt een e-mail ontvangen om uw Porsche ID-account te activeren.
- **1.** Klik op de knop "Porsche ID-account activeren" in de uitnodigingsmail en voer de bevestigingscode in (wordt naar het opgeslagen mobiele telefoonnummer gestuurd).
- **2.** Kies een **wachtwoord** en een **beveiligingscode** voor uw Porsche ID-account.
- **3.** Vul de profielgegevens in en activeer de landspecifieke gratis extra gebruiksperiode van Porsche Connect. (Vindt automatisch plaats op de achtergrond, afhankelijk van het land)
- **4.** Op de startpagina of in de app wordt de 8-cijferigekoppelingscode weergegeven, die u voor het gebruik van de Porsche Connect-diensten in uw voertuig nodig hebt.
- **5.** Stuur voor het invoeren in het Porsche Communication Management (PCM) de koppelingscode My Porsche via een sms naar het opgegeven mobiele nummer. **– of –**

Noteer de koppelingscode.

#### ⋒ **Informatie**

Als er geen e-mail ter activering van de Porsche ID is ontvangen, neemt u contact op met de verantwoordelijke Porsche Partner.

### **Diensten configureren**

- $\checkmark$  Porsche ID-account is geactiveerd.
- **1.** My PorscheOpen .
- **2.** Meld u aan met uw persoonlijke toegangsgegevens (Porsche ID en wachtwoord).
- **3.** Kies het tabblad **Diensten**.
	- **Beschikbare diensten worden weergege**ven.
- **4.** Kies de gewenste dienst.
- **5.** Activering en configuratie uitvoeren.

#### ⋒ **Informatie**

- Het Porsche Connect-servicepakket omvat veel Porsche Connect-diensten voor een gratis extra gebruiksperiode die per dienst en per land in tijdsduur kan verschillen. Meer informatie over de gratis extra gebruiksperioden, de kosten na deze periode en beschikbaarheid van de afzonderlijke diensten vindt u online op **www.porsche.com/connect** of bij uw Porsche Partner.
- Het gebruik van de Porsche Connect-diensten gebeurt afhankelijk van het land via de geïntegreerde simkaart of de externe wifi-hotspot (alleen in Rusland).
- Door de ontvangst van datapakketten via internet kan er sprake zijn van extra kosten, afhankelijk van het mobieletelefoontarief en verblijf in het buitenland. Een data-abonnement met een vast tarief wordt aangeraden.

Beschikbaarheid, omvang en aanbieders van de diensten kunnen per land, modeljaar, toestel en tarief verschillen.

## <span id="page-6-0"></span>**Navigatiebestemming toevoegen**

Navigatiebestemmingen kunnen ofwel in het My Porsche-portaal ofwel direct in het voertuig worden vastgelegd.

◈

◈

### **Navigatiebestemming in My Porsche-portaal toevoegen**

- $\checkmark$  Porsche ID-account is geactiveerd.
- **1.** My PorscheOpen .
- **2.** Meld u aan met uw persoonlijke toegangsgegevens (Porsche ID en wachtwoord).
- **3.** Kies het tabblad **Diensten**.
	- $\rightarrow$  Beschikbare diensten worden weergegeven.
- **4.** Kies de dienst **Navigation Plus**.
- **5.** Kies **Nieuwe bestemming toevoegen**.
- **6.** Bestemmingsgegevens invoeren.
	- **►** De bestemming wordt in My Porsche weergegeven en kan worden bewerkt, verwijderd of naar het voertuig worden gezonden.

## <span id="page-7-0"></span>**Registreren en instellen**

# **Voertuig verbinden en koppelen**

## **Dataverbinding via geïntegreerde simkaart tot stand brengen**

Dataverbinding via de geïntegreerde simkaart tot stand brengen (beschikbaarheid afhankelijk van het land).

- $\checkmark$  De simkaartlezer bevat geen simkaart.
- **∕** PCM-telefoon is ingeschakeld. (SET  $\hat{\mathbf{x}}$  ▶ Porsche Connect ► Telefoonfuncties inschakelen)

Na het inschakelen van het contact wordt de dataverbinding automatisch tot stand gebracht.

#### (ï **Informatie**

Als geen dataverbinding tot stand kan worden gebracht, controleert u het volgende:

- − PCM-telefoon is ingeschakeld.
- De omgeving van het voertuig heeft een goede netwerkdekking (geen punten zonder ontvangst).
- Privémodus is gedeactiveerd.
- Evt. PCM opnieuw starten.

## **Datapakketten weergeven**

- APPS **::: ▶ Databundels** 
	- Afhankelijk van de markt wordt er informatie over het geboekte datapakket weergegeven.

## **Dataverbinding via externe simkaart tot stand brengen**

Een geplaatste externe simkaart deactiveert de werking van de geïntegreerde simkaart (beschikbaarheid afhankelijk van het land). Dit kan tot extra kosten voor de dataverbinding leiden (bijvoorbeeld als gevolg van dataroaming).

## **OPMERKING**

Als een simkaartadapter wordt gebruikt, bestaat het gevaar dat de simkaart door trillingen uit de adapter valt en delen van de kaart in het mechanisme blijven steken.

 $\blacktriangleright$  Gebruik geen adapters voor simkaarten.

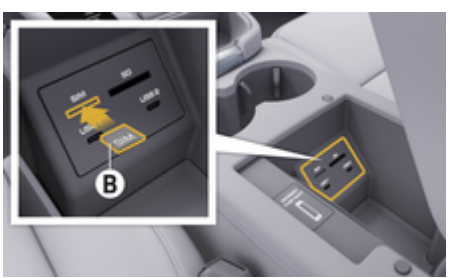

Afb. 1: Externe simkaart in de armleuning steken

## **∕** PCM-telefoon is ingeschakeld. (SET  $\hat{\mathbf{\Omega}}$  ▶ Porsche Connect ▶ Telefoonfuncties inschakelen)

- **1.** Plaats de externe simkaart **B** (Afb. 1) (mini-simkaart, afmetingen: 25x15 mm). Het schuine hoekje moet naar linksvoor en de chip moet naar beneden wijzen.
- **2.** Simkaart met pincode:

**a.** Voer de pincode van de externe simkaart in en bevestig deze met **OK**.

### **b. Pincode opslaan** kiezen.

- **3.** Aanwijzing over het tot stand brengen van de dataverbinding bevestigen.
	- **►** De dataverbinding wordt tot stand gebracht.
- **4.** Om de externe simkaart uit te nemen, op de geplaatste kaart drukken en de kaart eruit nemen.

#### ⋒ **Informatie**

Als geen dataverbinding tot stand kan worden gebracht, controleert u het volgende:

- − PCM-telefoon is ingeschakeld.
- − De externe simkaart heeft genoeg datategoed en is correct geplaatst.
- De externe simkaart is onbeschadigd en werkt goed
- − De APN-instellingen (internettoegang) zijn correct. U kunt de APN-instellingen bij de netwerkprovider opvragen.
- − In het buitenland: Dataroaming is op de externe simkaart toegestaan of in het PCM vrijgeschakeld.
- − De omgeving van het voertuig heeft een goede netwerkdekking (geen punten zonder ontvangst).
- $\blacktriangleright$  Evt. PCM opnieuw starten.

### **Gewenst toegangspunt voor externe simkaarten kiezen**

Als meerdere accesspoints beschikbaar zijn, verschijnt mogelijk de melding **Er zijn meerdere toegangspunten beschikbaar. Kies een toegangspunt**

**om een dataverbinding tot stand te brengen.** Een lijst met beschikbare accesspoints (APN's) wordt weergegeven.

- **1.** Kies het gewenste access point (APN).
- **2.** Als geen access point is geconfigureerd, vraag dan de APN-instellingen op bij uw mobieletelefoonprovider. Om de APN-instellingen te configureren, in de kopregel *I* of  $\text{d}$  (af**hankelijk van de verbindingsstatus) ▶ Opties**  $\textbf{Y}$   $\equiv$   $\textbf{P}$  Dataverbindingen  $\textbf{P}$  APN-configuratie **resetten** kiezen.

## **Dataverbinding via externe wifi-hotspot tot stand brengen**

Dataverbinding via externe wifi-hotspot tot stand brengen is afhankelijk van het land beschikbaar.

- b De simkaartlezer bevat **geen** simkaart.
- $\checkmark$  Voertuigen met geïntegreerde simkaart (beschikbaarheid afhankelijk van het land):

PCM-telefoon is uitgeschakeld. (SET **C** ▶ Porsche Connect ▶ Telefoonfuncties uitschakelen)

- **1.** In de kopregel **resp.** (**afhankelijk van de verbindingsstatus) ▶ Opties**  $\text{×} \equiv \text{×}$  **Wifi ▶ Wifi-hotspot zoeken**
- **2.** Wifi-hotspot zoeken (zoals openbare hotspots of persoonlijke hotspots van mobiele telefoons) en wifi-toegangsgegevens in het PCM invoeren. De invoer is hoofdlettergevoelig.
	- $\rightarrow$  De verbinding met de externe wifi-hotspot wordt tot stand gebracht.

## **Porsche Connect gebruiker (Porsche ID) aanmelden in het PCM**

De Porsche ID wordt via een koppelingscode aan het PCM gekoppeld. Dit is voor het gebruik van een aantal Connect-diensten noodzakelijk om persoonlijke instellingen van My Porsche te kunnen oproepen.

1. APPS **::: ▶** Opties<sup>▼</sup> <del>■</del> Instellingen Porsche-**ID** ► **ID** koppelen

- **2.** Koppelcode invoeren die onder My Porsche wordt weergegeven nadat u de diensten hebt geactiveerd.
	- $\rightarrow$  Gebruiker wordt aangemeld. Pictogram  $\bullet$ verschijnt in de kopregel.

### **Privémodus**

Als de privémodus is geactiveerd, wordt de communicatie tussen het voertuig en App met de Porsche Connect App onmogelijk. Er worden geen voertuigspecifieke gegevens overgedragen. Daardoor kunnen er via de app of My Porsche geen instellingen worden uitgevoerd aan het voertuig.

e Wijs alle personen die het voertuig gebruiken erop dat de communicatie kan worden uitgeschakeld.

### **Privémodus activeren**

**SET**  $\hat{C}$  **▶ Porsche Connect ▶ Privémodus ▶ Privacy-instellingen activeren/Privacy-instellingen deactiveren** kiezen.

♠

## <span id="page-9-0"></span>**Beheren en instellen**

## **Diensten via My Porsche gebruiken**

U kunt met My Porsche geactiveerde diensten configureren en gebruiken (afhankelijk van het land).

**1.** My Porsche oproepen.

(De toegang bevindt zich afhankelijk van het land linksboven op de Porsche website.)

- **2.** Meld u aan met uw persoonlijke toegangsgegevens (Porsche ID en wachtwoord).
- **3.** Kies het tabblad **Diensten**.
	- $\rightarrow$  Beschikbare diensten worden weergegeven.
- **4.** Kies de gewenste dienst.
- **5.** Activering en configuratie uitvoeren.

Voor meer informatie over het gebruik van de diensten: zie www.porsche.com/connect.

## **Inhoud in het PCM bijwerken**

- **E** Toets **HOME** ▶ APPS **:::** ▶ Toets **OPT** ▶ **Diensten opnieuw laden**
	- **■** De inhoud van de aangeschafte diensten wordt bijgewerkt.

## **Diensteninformatie weergeven**

- **E** Toets **HOME** ▶ APPS **:::** ▶ Toets **OPT** ▶ **Diensteninformatie**
	- $\rightarrow$  Informatie over de aangeschafte diensten en de betreffende contractduur wordt weergegeven.

## **Porsche Connect gebruiker (Porsche ID) afmelden in het PCM**

♠

 $\checkmark$  Er is een Porsche Connect gebruiker aangemaakt en aangemeld.

## 1. Toets **HOME** ▶ APPS **:::** ▶ Toets OPT

### **2. Afmelden Porsche Connect**

**►** De momenteel aangemelde gebruiker wordt afgemeld.

#### (i) **Informatie**

- − De Porsche Connect diensten (incl. Car Connect Services maar zonder Safety and Security Services) omvatten een gratis extra gebruiksperiode die per dienstenpakket en land kan verschillen, maar minstens 3 maanden bedraagt. Meer informatie over de gratis all-in gebruiksperioden, de bijkomende kosten en beschikbaarheid van de afzonderlijke diensten in uw land vindt u online op **www.porsche.com/connect** of bij uw Porsche dealer.
- − Het gebruik van de Porsche Connect diensten verloopt afhankelijk van het land via de geïntegreerde simkaart of via een externe simkaart die geschikt is voor dataverkeer. Voor de externe simkaart moet u een apart contract met een mobieletelefoonprovider afsluiten. Hieraan zijn kosten verbonden.
- − Door de ontvangst van datapakketten via internet kan er sprake zijn van extra kosten, afhankelijk van het mobieletelefoontarief en verblijf in het buitenland. Een data-abonnement met een vast tarief wordt aangeraden.
- − Beschikbaarheid, omvang en aanbieders van de diensten kunnen per land, modeljaar, toestel en tarief verschillen.

# <span id="page-10-0"></span>**Diensten in één oogopslag Apple CarPlay**

# **Apple CarPlay oproepen**

Met **Apple CarPlay** zijn apps van de iPhone in het Porsche Communication Management (PCM) beschikbaar. Via de spraakherkenning Siri kunnen smsberichten worden verzonden en beantwoord, en kunnen spraakcommando's worden verwerkt.

#### Œ **Informatie**

- − We raden aan dat u de nieuwste iOS-versie installeert.
- − Er kunnen uitsluitend apps van de gebruikte iPhone worden weergegeven die door Apple Car-Play worden ondersteund. Voor informatie over de ondersteunde apps: zie www.apple.com/ios/ carplay.
- − De functie kan alleen worden aangeboden in de landen die door Apple worden ondersteund. Voor informatie over de ondersteunde landen: zie www.apple.com/ios/feature-availability/#apple-carplay.
- De weergegeven inhoud en functies binnen de functie Apple CarPlay worden uitsluitend door de aangesloten iPhone beschikbaar gesteld.
- − Wanneer Apple CarPlay wordt gebruikt, worden actieve Bluetooth®-verbindingen (zoals voor telefonie, mediaweergave of nieuws) automatisch verbroken.

Een ingestoken externe simkaart kan ondertussen niet worden gebruikt om te telefoneren.

− Voor sommige apps is een actieve gegevensverbinding nodig. Afhankelijk van het mobiele telefoon-tarief en in het bijzonder bij gebruik in het

buitenland, kan er sprake zijn van extra kosten. Het gebruik van een data-abonnement met een vast tarief wordt aangeraden.

## **Apple CarPlay in het PCM oproepen**

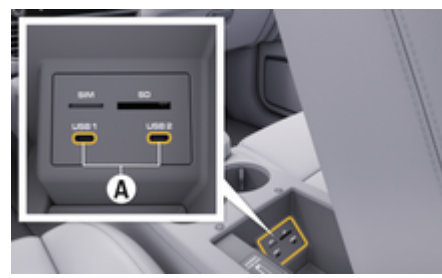

Afb. 2: USB-poort (type C) in de armsteun

- iPhone 7 of hoger, iOS 14 of hoger.
- Siri en Apple CarPlay zijn in de instellingen van de gebruikte iPhone geactiveerd.
- $\checkmark$  Voor probleemloos gebruik een originele en onbeschadigde kabel van te telefoonfabrikant zonder USB-adapter gebruiken.
- **1.** Sluit de iPhone aan op de USB-poort (type C) **A** (Afb. 2) in de armsteun.
- **2.** Bevestig de vraag of Apple CarPlay wordt gebruikt.
	- ◆ Apple CarPlay wordt opgevraagd. Beschikbare apps worden weergegeven.
- **3.** Om vanuit een ander menupunt naar Apple CarPlay te gaan, **APPLE CARPLAY** kiezen. **– of –**

**Apple CarPlay**  $\bigcirc$  **in de statusbalk kiezen.** 

## **Apple CarPlay met PCMbedienen**

Alle beschikbare apps kunnen via het touchdisplay, de draai-drukknop en de Terug-toets van het PCM worden bediend.

- e Om het hoofdmenu binnen **Apple CarPlay** op te roepen, kiest men de Home-knop $\blacksquare$ op het touchdisplay van het PCM.
- e Om naar de hoofdfuncties van het PCM te **gaan, APPLE CARPLAY** ▶ de toets Home **► Porsche <sup>8</sup>** kiezen. **– of –** Willekeurige snelkeuzetoets (bijvoorbeeld **ME-DIA D**) indrukken.

## **Apple CarPlay via spraakherkenning Siri bedienen**

## **Siri starten**

- $\checkmark$  Siri is in de instellingen van de gebruikte iPhone geactiveerd.
- $\checkmark$  Contact en PCM ingeschakeld.
- b Er wordt geen telefoongesprek gevoerd.
- b Parkeerassistent niet actief.
- Spraakbediening van het PCM niet actief.

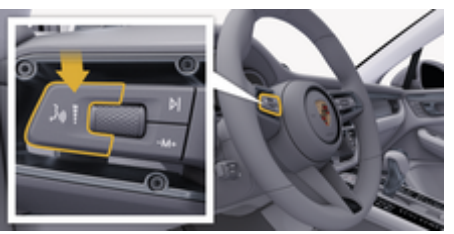

Afb. 3: Spraakbedieningstoets op de hendel

- <span id="page-11-0"></span>**1.** Houd toets  $\mathbf{w}$  op de hendel [\(Afb. 3\)](#page-10-0) ingedrukt.
- **2.** Spreek het gewenste spraakcommando uit.

### **Siri beëindigen**

- $\checkmark$  Siri is actief en wacht op een spraakcommando.
- **Druk toets**  $\mathbf{u}_0$  **op de hendel [\(Afb. 3\)](#page-10-0) in.** 
	- $\rightarrow$  Er klinkt een dalend geluidssignaal.

## **Tussen Apple CarPlay en het gebruik van de iPhone als iPod wisselen**

Als een aangesloten iPhone als iPod wordt verbonden, is Apple CarPlay niet beschikbaar. Via het apparaatbeheer kan tussen het gebruik van de iPhone als iPod of Apple CarPlay worden gewisseld.

**1.** Kies om apparaatbeheer te openen, in het statusgedeelte  $\boxtimes$  of  $\text{d}$  (afhankelijk van verbindingsstatus). **– of –**

### **Apparaten**

- **2.** Symbool **Apple CarPlay** ▶ van de gebruikte iPhone selecteren.
	- **of –**

Symbool iPod a van de gebruikte iPhone selecteren.

 $\rightarrow$  Het pictogram van het momenteel actieve gebruik van de iPhone licht op.

## **Wireless Apple® CarPlay oproepen**

Wireless CarPlay (beschikbaarheid afhankelijk van land) maakt het mogelijk Apple CarPlay zonder kabel te gebruiken. Wireless CarPlay ondersteunt altijd slechts één mobiele telefoon.

b De Bluetooth®-functie en wifi-functie van de mobiele telefoon zijn geactiveerd en zichtbaar voor andere toestellen.

♠

- $\checkmark$  Wireless CarPlay van de mobiele telefoon geactiveerd.
- $\checkmark$  Bluetooth®- en wifi-functie van het voertuig zijn geactiveerd.
- **1.** In het statusgedeelte  $\bar{\varnothing}$  of  $\bar{\mathrm{H}}$  (afhankelijk van de verbindingsstatus) en in het menu onder

verbindingsassistent Verbindingsassistent  $\blacktriangleright$ **Apple CarPlay Zoeken** kiezen. **– of –**

**Apparaten <sup>p</sup> F** Koppeln **a** 

- **2.** Kies het apparaat in de lijst.
- **3.** Bevestig de vraag of Apple CarPlay wordt gebruikt.
	- ◆ Apple CarPlay wordt opgevraagd. Beschikbare apps worden weergegeven.

Als de iPhone eenmaal verbonden is, wordt Apple CarPlay automatisch gestart wanneer u instapt. De mobiele telefoon kan dus in uw tas, zak of iets dergelijks blijven (Bluetooth®-functie en de wifi-functie moeten zijn geactiveerd).

Als alternatief kunt u Wireless CarPlay via:

- **1. Apparaten**
- **2.** Symbool  $\bigcirc$  van de gebruikte iPhone selecteren.

◈

opnieuw worden verbonden.

**Om vanuit een ander menupunt naar Apple Car-Play te gaan:**

e **Apple CarPlay** kiezen **– of –**

Apple CarPlay  $\odot$  in het statusgedeelte kiezen.

## **Opgeslagen iPhone uit de apparatenlijst verwijderen**

1. Kies in de kopregel of **1. If** (afhankelijk van de verbindingsstatus) **Opties**  $\textbf{F} =$ **– of –**

**Apparaten D**<sup>*m*</sup> ▶ Opties <sup>▼</sup>  $\equiv$  kiezen.

**2.** Kies het gewenste apparaat.

## **Wireless CarPlay beëindigen**

- **1. Apparaten D**<sup>\*</sup> kiezen.
- **2.** Symbool  $\bigodot$  van de gebruikte iPhone selecteren.
	- **→** Wireless CarPlay wordt beëindigd.

## <span id="page-12-0"></span>**Dicteren**

Met de dienst **Dicteren** kunt u een bericht opnemen door middel van spraakbediening.

De spraakuitvoer kan worden onderbroken om nog meer spraakcommando's uit te spreken. Spraakonderbreking in het PCM activeren/deactiveren:

**SET**  $\hat{C}$  **▶ Algemene systeeminstellingen** e **Spraakbediening onderbreken** kiezen.

## **Mobiele telefoon via Bluetooth ® verbinden**

- $\checkmark$  De Bluetooth®-functie van de mobiele telefoon is geactiveerd en zichtbaar voor andere apparaten.
- $\checkmark$  De Bluetooth®-functie van het PCM is geactiveerd.
- **1. PHONE** ▶ **Nieuwe telefoon zoeken**
- **2.** Kies de mobiele telefoon uit de lijst.
	- **►** Er wordt een 6-cijferige Bluetooth<sup>®</sup>-code gegenereerd en zowel in het PCM als in de mobiele telefoon getoond.
- **3.** De Bluetooth®-code in het PCM en op uw mobiele telefoon vergelijken.
- **4.** Bevestig de Bluetooth®-code op de mobiele telefoon als deze met elkaar overeenkomen. Evt. de pincode van de externe simkaart in het PCM invoeren.
- Als de telefoon met succes is verbonden, wordt de cijferinvoer (menu KEYPAD **BB**) in het PCM weergegeven.

## **Informatie**

Œ

- − Afhankelijk van de Bluetooth®-ondersteuning van de verbonden mobiele telefoon kan ook de inhoud van het telefoonboek, de bellijsten en de berichten worden geopend. Daarnaast is het mogelijk om na het parkeren van de wagen een lopend gesprek over te zetten naar de mobiele telefoon en buiten de wagen voort te zetten, mits deze functie door de mobiele telefoon wordt ondersteund.
- − Een overzicht met compatibele mobiele telefoons vindt u op de Porsche website voor uw land onder: **Modellen ▶ Uw model (bijv.** 911 Carrera) ▶ Catalogi & Brochures ▶ Via Blue**tooth®**

## **Mobiele telefoon (Windows®- en iOS-besturingssysteem) verbinden**

Bij mobiele telefoons met een Windows®- en iOS-besturingssysteem wordt aanbevolen de koppeling vanuit de mobiele telefoon te starten:

- **1.** Zoek in het Bluetooth®-menu van de mobiele telefoon naar beschikbare apparaten. Kies, om het PCM zichtbaar te maken, in de kopregel  $\boxtimes$  of  $\Box$ (afhankelijk van de verbindingsstatus).
- **2.** Kies het PCM uit de lijst met beschikbare toestellen. De Bluetooth®-apparaatnaam van het PCM kan in **Apparaatbeheer** onder **Op-**

**ties**  $\bar{ }$  **► Bluetooth ► Bluetooth-naam** worden weergegeven.

### **Spraakbediening oproepen**

**A** WAARSCHUWING

Beperkte spraakherkenning

De stem kan in stresssituaties veranderen. Dit kan ertoe leiden dat de gewenste telefoonverbinding onder omstandigheden niet of niet snel genoeg tot stand komt.

- Gebruik in noodgevallen geen spraakbediening.
- Alarmnummer invoeren via de touchdisplay.

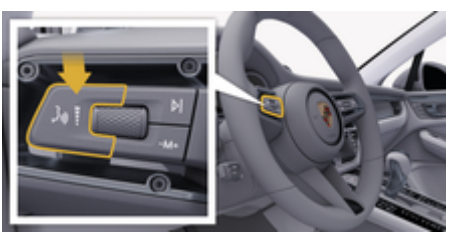

Afb. 4: Spraakbedieningstoets op de hendel

### **Spraakbediening activeren.**

- $\checkmark$  Contact ingeschakeld.
- $\checkmark$  Er wordt geen telefoongesprek gevoerd.
- $\angle$  De parkeerhulp is niet actief.
- **1.** Druk toets  $\mathbf{w}$  op de hendel in.
	- **E**r klinkt een stijgend signaal en het symbool voor de spraakbediening verschijnt in het PCM.
- **2.** Spraakcommando uitspreken.

## **Spraakbediening spraakbediening deactiveren**

 $\checkmark$  Spraakbediening actief.

- **E** Druk toets  $\mathbf{u}$   $\mathbf{Q}$  op de hendel in.
	- **E**r klinkt een dalend geluidssignaal.

#### Œ **Informatie**

Het gesprek kan door het tikken op het microfoonpictogram worden onderbroken en door opnieuw tikken worden hervat.

## **Verdere functies van de spraakbedieningstoets**

Met de toets $\mathfrak{g}_0$  op de hendel kunnen afhankelijk van de toepassing verschillende functies worden opgeroepen:

- Slaat door kort indrukken een lopende melding.
- Door kort indrukken wordt een lopende dialoog afgebroken.
- Door langer op de toets te drukken, wordt de spraakherkenning Siri® geactiveerd.

#### Œ **Informatie**

- − Navigatiemeldingen en verkeersberichten worden tijdens een dialoog niet doorgegeven.
- − Bij een actieve spraakbediening kunnen lijstvermeldingen via de spraakbediening, via de draaidrukknop of via het touchdisplay worden geselecteerd.
- − Als het spraakcommando niet wordt begrepen, reageert de spraakbediening met de vraag **Wat zegt u?** Het spraakcommando kan dan opnieuw worden uitgesproken.

### **Instructies voor de communicatie met de spraakbediening**

⊕

Let bij de spraakbediening op de volgende punten:

- Spreek helder, duidelijk en met een normaal volume.
- Spreek spraakcommando's gelijkmatig en zonder lange pauzes uit.
- Spreek niet wanneer de spraakbediening een melding geeft.
- Maak zo min mogelijk storende geluiden, bijvoorbeeld door het sluiten van portieren, ruiten en het schuifdak.
- Spreek commando's alleen uit als bestuurder, omdat de microfoon naar de kant van de bestuurder is gericht.

### **Berichten dicteren en voorlezen**

Met de dienst **Dicteren** kunnen bijv. SMS- of e-mailberichten worden gedicteerd en binnenkomende berichten door het PCM worden weergegeven.

- $\triangledown$  De dataverbinding is tot stand gebracht.
- $\checkmark$  Porsche Connect-diensten zijn in My Porsche geactiveerd.
	- $\triangleright$  [Hoofdstuk "Registreren en instellen" op pa](#page-4-0)[gina 3 volgen.](#page-4-0)
- $\sqrt{\phantom{a}}$  De verbonden mobiele telefoon ondersteunt de functie.

♠

 $\checkmark$  Spraakbediening actief.

### **Berichten dicteren**

Dienst is niet te gebruiken in combinatie met Appleapparaten.

e Spraakcommando uitspreken: **(Nieuwe) E-mail dicteren**

**– of –**

### **(Nieuwe) SMS dicteren**

 $\rightarrow$  Het gedicteerde bericht wordt ter controle in het PCM weergegeven.

### **Bericht voorlezen**

 $\blacktriangleright$  Spraakcommando uitspreken:

### **E-mail voorlezen**

**– of –**

### **SMS voorlezen**

 $\rightarrow$  Het bericht wordt voorgelezen.

## <span id="page-14-0"></span>**Zoeker**

De **Finder** (afhankelijk van land beschikbaar) is de centrale zoekfunctie in de navigatie van het Porsche Communication Managements (PCM). Informatie over bestemmingen zoals restaurants, hotels, tankstations of parkeerplaatsen zijn oproepbaar in de Zoeker.

De bestemmingen kunnen in de huidige omgeving, op de route, op de bestemming of in een andere plaats worden weergegeven. Het geselecteerde tankstation kan als bestemming worden overgenomen en onder favorieten worden opgeslagen.

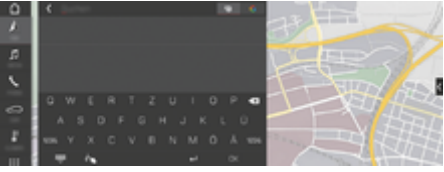

### Afb. 5: Zoeker

- $\checkmark$  De dataverbinding is tot stand gebracht.
- $\checkmark$  Porsche Connect diensten in My Porsche geactiveerd.
- **1. NAV**  $\triangle$   $\triangleright$   $\heartsuit$  in de kopregel kiezen.
	- **→** Naast de invoerregel kan tussen geïntegreerd zoeken in het PCM-geheugen, online content  $\bigcirc$  en een pure online zoekopdracht  $\mathbf G$  op internet worden gewisseld.
- **2.** Kies de bestemming.
	- $\rightarrow$  Er wordt informatie zoals beschikbaarheid tariefinformatie of waarderingen weergegeven.
- **3. Routebegeleiding starten**

### **Nuttige plaats zoeken**

 $\checkmark$  De dataverbinding is tot stand gebracht.

♠

 $\checkmark$  Porsche Connect diensten in My Porsche geactiveerd.

### **1. NAV** *k* ▶ **DEST**  $\mathbb{X}$  ▶ **Spec. best. ●** kiezen.

- **2.** Er kan bijvoorbeeld worden gezocht op de volgende categorieën:
	- Parkeervakken
	- **Tankstations**
	- Hotels
	- Restaurants
- **3.** Pictogram **in** kopregel **gewenste optie** kiezen:

Gewenste optie kiezen:

- **Speciale bestemmingen in buurt**: er worden bestemmingen in de omgeving van het voertuig weergegeven.
- **Spec. bestemmingen langs de route**: wanneer de routebegeleiding actief is, worden bestemmingen op de route weergegeven.
- **Speciale plaatsen op bestemming**: als de routebegeleiding actief is, worden bestemmingen op de plaats van bestemming weergegeven.
- **Op een andere plaats**: bestemmingen die in een gezochte plaats liggen worden weergegeven.

## <span id="page-15-0"></span>**My Porsche app**

## **App instellen en gebruiken**

De landspecifiek beschikbare app biedt de mogelijkheid om de mobiele telefoon met het voertuig te verbinden (onder voorbehoud van wijziging van aanduiding en functie). Daardoor kunnen voertuigspecifieke gegevens direct via de smartphone worden opgeroepen en geselecteerde instellingen in de wagen via de app worden geïmplementeerd. De pechhulp kan ook via de app worden opgeroepen, maar dat verschilt per land. De volgende functies zijn bijvoorbeeld beschikbaar: Actuele voertuiggegevens zoals actieradius en brandstofniveau of accustatus oproepen, het vergrendelen en ontgrendelen van het voertuig op afstand bedienen, klimaatregeling of standkachel activeren en deactiveren, persoonlijke POI's (points of interest) beheren en naar het voertuig verzenden, bestemmingen van agendapunten van de mobiele telefoon overdragen naar PCM. De app biedt bovendien inzage in actuele informatie over het merk Porsche zoals nieuwe producten of evenementen.

De beschikbaarheid van app-functies is afhankelijk van het betreffende voertuigmodel, modeljaar, de voertuiguitrusting en lokale beschikbaarheid van de betreffende functie in de markt.

## **App via wifi met het PCM verbinden**

De app geeft toegang tot voertuigspecifieke gegevens en andere functies. Het wordt aanbevolen om deze gegevens te beschermen tegen onbevoegde toegang door derden. Het gebruik van de app kan eventueel extra kosten bij uw mobieletelefoonprovider inhouden, omdat de gegevens via het mobieletelefonienetwerk worden verzonden.

- ◆ App op de telefoon geïnstalleerd (download de app in de Apple App Store of Google Play Store).
- $\sqrt{\phantom{a}}$  App gestart.
- Wifi-functie van de telefoon is geactiveerd.
- $\checkmark$  Wifi-functie van het PCM geactiveerd.
- **1.** Kies in de kopregel **of (afhankelijk van de verbindingsstatus)** e **Opties** e **PCM Hotspot**.
- **2.** Voer in de wifi-instellingen van het apparaat de getoonde wifi-toegangsgegevens van het PCM in of scan met de telefoon de weergegeven QR-code.
	- $\rightarrow$  De verbinding met de draadloze internettoegang van het PCM wordt tot stand gebracht.

De communicatie tussen voertuig en app kan worden verhinderd.

## **App-functies gebruiken**

Om alle functies in de app te kunnen gebruiken, moet aan de volgende voorwaarden zijn voldaan:

- $\swarrow$  App met PCM verbonden.
- $\checkmark$  Privémodus is gedeactiveerd.
- $\checkmark$  Toestemming voor bediening op afstand in het PCM verstrekt.
- $\checkmark$  Connect- of Car Connect-diensten geactiveerd.
- $\checkmark$  Autorisatie verleend op mobiel apparaat.

### **Menunavigatie**

De menunavigatie van de app vindt centraal plaats via de menupunten

◈

- Voertuig
- Kaart
- Ontdekken
- Account

## **Functies in het menupunt Voertuig**

Het menu-item **Voertuig** biedt de volgende functies, afhankelijk van het voertuigtype en het land:

- Details weergeven
- Vergrendeling
- Interieurvoorverwarming/klimaatregeling
- e In het hoofdmenu (Home) **Voertuig** kiezen.

### **Details weergeven**

De volgende informatie kan worden weergegeven, afhankelijk van de uitrusting:

- Kilometerstand
- **Actieradius**
- Tankniveau
- Oliepeil
- Acculaadniveau
- Onderhoudsintervallen
- Een afspraak maken
- Ritgegevens
- Kies in het hoofdmenu**Voertuig > Details**.

## **Vergrendeling**

De vergrendelingsstatus van portieren, ramen, achterklep, motorkap, zonnedak en tankdop kan worden weergegeven. Daarnaast kunnen de deuren en de kofferruimte worden vergrendeld

## **WAARSCHUWING Vergrendelingsstatus weergeven**

Als het voertuig volledig is vergrendeld, dan wordt er een groen vinkje weergegeven boven het voertuigsymbool links boven. Als een of meer voertuigonderdelen open zijn, dan wordt dit aangegeven door een bijbehorend symbool boven de voertuigafbeelding linksboven.

- **1.** Kies in het hoofdmenu**Voertuig**.
- **2.** Selecteer het voertuigsymbool linksboven. Geopende voertuigonderdelen worden weergegeven.

### **Voertuig vergrendelen**

- Porsche Entry & Drive
- b Voertuig staat stil en is uitgeschakeld.
- Bestuurdersportier volledig gesloten.
- Beveiligingscode My Porsche toegekend.
- **1.** Kies in het hoofdmenu**Voertuig**.
- **2.** Onder het voertuigdisplay *kiezen*.
- **3. Bevestigen** kiezen.

### **Interieurvoorverwarming**

**GEVAAR**

Inademen van giftige uitlaatgassen

De ingeschakelde interieurvoorverwarming verbruikt brandstof. Hierbij ontstaan giftige uitlaatgassen die aan de onderzijde van het voertuig worden weggeleid.

e Gebruik de interieurvoorverwarming niet in gesloten ruimten (bijvoorbeeld een garage).

Hete uitlaatgassen

De verbrandingsgassen die bij het gebruik van de interieurvoorverwarming vrijkomen, zijn heel heet.

- Schakel de interieurvoorverwarming uit voordat u gaat tanken.
- e Parkeer de wagen zodanig, dat hete uitlaatgassen ongehinderd aan de onderkant van de carrosserie kunnen ontsnappen en niet met licht ontvlambare stoffen, zoals gras of bladeren, in aanraking kunnen komen.

Met de interieurvoorverwarming kan het interieur worden opgewarmd en de voorruit worden ontdooid, zonder dat de motor draait. Met deze functie kan de interieurvoorverwarming van de wagen op afstand worden bediend.

#### Œ **Informatie**

Na de looptijd wordt de interieurvoorverwarming gedeactiveerd en komt deze pas weer beschikbaar nadat de motor is gestart.

Om alle functies in de app te kunnen gebruiken, moet aan de volgende voorwaarden zijn voldaan:

- $\checkmark$  Motor wordt uitgeschakeld.
- Buitentemperatuur lager dan 20 °C.
- $\checkmark$  Voldoende brandstofvoorraad (reserve niet bereikt).
- **1.** In het hoofdmenu (Home) **Voertuig** kiezen.
- **2.** Details ▶ Functies ▶ Interieurvoorverwarming kiezen.

## **Onmiddellijk starten van de interieurvoorverwarming**

De interieurvoorverwarming kan direct worden in- en uitgeschakeld.

- **1.** Kies in het hoofdmenu**Voertuig**.
- **2.** Selecteer onder de voertuigafbeelding **III** en bevestig het veiligheidsadvies.
- **3. Starten** kiezen.
	- **►** De interieurvoorverwarming wordt onmiddellijk gestart en neemt de in de app ingestelde standaardtemperatuur over.

Voor informatie over timergestuurde interieurvoorverwarming:

 $\triangleright$  Hoofdstuk "Timer" op pagina 15 volgen.

## **Timer**

Met deze functie kan de met een timer aangestuurde interieurvoorverwarming worden beheerd. Voor de ingestelde duur werkt de airconditioning om de ingestelde klimaatcondities te verwezenlijken.

Om alle functies in de app te kunnen gebruiken, moet aan de volgende voorwaarden zijn voldaan:

- Privémodus is gedeactiveerd.
- $\checkmark$  Toestemming voor bediening op afstand is in het PCM verstrekt.
- $\checkmark$  Voldoende brandstofvoorraad (reserve niet bereikt).
- **1.** In het hoofdmenu (Home) **Voertuig** kiezen.
- 2 Details ▶ Functies ▶ Interieurvoorverwar**ming ▶ Timer** kiezen.

### **Timer beheren**

Er kunnen maximaal drie timers worden geconfigureerd en opgeslagen. Er kan maximaal één timer actief zijn. Het voertuiginterieur wordt verwarmd tot de laatst ingestelde voertuigtemperatuur. De gewenste voertuigtemperatuur wordt ingesteld via PCM.

- **1.** In het hoofdmenu (Home) **Voertuig** kiezen.
- 2 Details ▶ **Functies ▶ Interieurvoorverwarming ▶ Timer** kiezen.
- **3.** Gewenste timer selecteren.
- **4.** Datum/periode en tijd bewerken.
- **5. Klaar** kiezen.
- **6. Timer naar voertuig verzenden** kiezen.
	- **■** Instellingen worden opgeslagen en de timer wordt naar het voertuig gestuurd.

### **Timer activeren/deactiveren.**

Een reeds ingestelde timer kan worden geactiveerd/gedeactiveerd. Als de timer is geactiveerd, dan wordt het voertuig geklimatiseerd tot de geprogrammeerde tijd.

- $\checkmark$  Timer ingesteld.
- **1.** In het hoofdmenu (Home) **Voertuig** kiezen.
- 2 Details ▶ Functies ▶ Interieurvoorverwar**ming ▶ Timer** kiezen.
- **3.** Gewenste timer activeren/deactiveren met de slider (schuifregelaar).
- **4. Timer naar voertuig verzenden** kiezen.
	- **→** De timer wordt geactiveerd/gedeactiveerd en naar het voertuig gestuurd.

### **Alarmen**

### **Speed Alarm**

Met deze functie kan een maximumsnelheid worden vastgelegd. Als de ingestelde snelheid wordt overschreden, verschijnt er een pushmelding met opgave van de voertuigpositie.

◈

Er kan een historie van geactiveerde alarmen worden weergegeven.

- $\checkmark$  Speed Alarm geactiveerd.
- $\checkmark$  Toestemming voor pushmelding op smartphone verleend.
- $\checkmark$  Privémodus is gedeactiveerd.
- $\checkmark$  Toestemming voor bediening op afstand verleend.
- **1.** Selecteer **Voertuig** in het hoofdmenu (Home).
- **2.** Selecteer Details ▶ Functies ▶ Alarmen ▶ **Speed**.

### **Speed Alarm beheren**

Er kunnen maximaal vier Speed alarmen worden geconfigureerd en opgeslagen. Er kunnen meerdere Speed alarmen tegelijkertijd actief zijn.

- Privémodus is gedeactiveerd.
- $\checkmark$  Toestemming voor bediening op afstand verleend.
- **1.** Selecteer **Voertuig** in het hoofdmenu (Home).
- **2.** Selecteer Details ▶ Functies ▶ Alarmen ▶ **Speed**.
- **3.** Kies **Alarm toevoegen**.
- **4.** Snelheid met de schuifregelaar (schuifregelaar) vastleggen.

♠

**5. Opslaan** kiezen.

### **Speed alarm activeren/deactiveren**

Een reeds ingestelde alarm kan worden geactiveerd/gedeactiveerd.

- $\checkmark$  Speed Alarm geactiveerd/gedeactiveerd.
- $\checkmark$  Toestemming voor pushmelding op smartphone verleend.
- b Privémodus is gedeactiveerd.
- Toestemming voor bediening op afstand verleend.
- **1.** Selecteer **Voertuig** in het hoofdmenu (Home).
- **2.** Selecteer Details ▶ Functies ▶ Alarmen ▶ **Speed**.
- **3.** Activeer/deactiveer het gewenste alarm met de slider (schuifregelaar).

### **Location Alarm**

Met deze functie kan een gebied (bijvoorbeeld stad, land) worden gedefinieerd. Afhankelijk van de instelling verschijnt er een pushmelding wanneer het voertuig dat gebied in of uit wordt gereden. Bovendien worden de voertuigpositie en de tijd weergegeven.

Er kan een historie van geactiveerde alarmen worden weergegeven.

- $\checkmark$  Location Alarm geactiveerd.
- $\checkmark$  Toestemming voor pushmelding op smartphone verleend.

- $\checkmark$  Privémodus is gedeactiveerd.
- $\checkmark$  Toestemming voor bediening op afstand verleend.
- **1.** Selecteer **Voertuig** in het hoofdmenu (Home).
- **2.** Selecteer Details ▶ Functies ▶ Alarmen ▶ **Locatie**.

### **Location alarm beheren**

Er kunnen maximaal vier Location Alarms worden geconfigureerd en opgeslagen. Er kunnen meerdere Location alarms tegelijkertijd actief zijn.

- $\checkmark$  Privémodus is gedeactiveerd.
- $\checkmark$  Toestemming voor bediening op afstand verleend.
- **1.** Selecteer **Voertuig** in het hoofdmenu (Home).
- **2.** Selecteer Details ▶ Functies ▶ Alarmen ▶ **Locatie**.
- **3.** Kies **Alarm toevoegen**.
- **4.** Geef de locatie en radius op.
- **5.** Gewenste aanduiding van het alarm invoeren.
- **6. Opslaan** kiezen.

### **Location Alarm activeren/deactiveren**

Een reeds ingestelde alarm kan worden geactiveerd/gedeactiveerd.

- $\checkmark$  Location Alarm geactiveerd/gedeactiveerd.
- Toestemming voor pushmelding op smartphone verleend.
- $\checkmark$  Privémodus is gedeactiveerd.
- $\checkmark$  Toestemming voor bediening op afstand verleend.

⊕

- **1.** Selecteer **Voertuig** in het hoofdmenu (Home).
- **2.** Selecteer Details ▶ Functies ▶ Alarmen ▶ **Locatie**.
- **3.** Activeer/deactiveer het gewenste alarm met de slider (schuifregelaar).

### **Een afspraak maken**

Met deze functie kunnen via de app afspraken bij een Porsche dealer worden gemaakt (bijvoorbeeld voor onderhoud).

- $\checkmark$  Privémodus is gedeactiveerd.
- $\checkmark$  GPS/locatie geactiveerd op de mobiele telefoon.
- **1.** Selecteer **Voertuig** in het hoofdmenu (Home).
- **2. Details ▶ Afspraak maken** kiezen.
- **3.** Voer de huidige stand van de kilometerteller in en bevestig deze.
- **4.** De gewenste Porsche dealer kiezen en bevestigen.
- **5.** Gewenste service kiezen en bevestigen.
- **6.** Gewenste voorkeuren (bijv . vervangingswagen) kiezen en bevestigen.
- **7.** Gewenste datum kiezen en bevestigen. **– of –**

### **Naar de volgende vrije datum springen** kiezen.

**8.** Controleer de datumdetails in het overzicht en ga akkoord met de gegevensoverdracht.

♠

**9.** Kies **Afspraakaanvraag versturen**.

**10.** Optioneel: Kies **Datum in agenda toevoegen**.

## <span id="page-19-0"></span>**Functies in het menupunt Kaart**

Het menu-item **Kaart** maakt navigatie mogelijk in de volgende mate:

- Positie weergeven
- Naar voertuig navigeren
- Bestemming zoeken
- Bestemming opslaan als favoriet
- Bestemming naar voertuig verzenden
- Route plannen

## **Positie weergeven**

De posities van het voertuig en de mobiele telefoon kunnen op de kaart worden weergegeven.

- $\checkmark$  GPS/locatie geactiveerd op de mobiele telefoon.
- **1.** Selecteer **Kaart** op de functiebalk.
- **2.** Tik op  $\odot$  om de positie van de mobiele telefoon weer te geven. **– of –**

Tik op de voertuigafbeelding om de voertuigpositie weer te geven.

## **Naar voertuig navigeren**

Deze functie navigeert van de huidige positie van de mobiele telefoon naar het voertuig.

- $\checkmark$  Navigatie-app geïnstalleerd (bijv. Google Maps of Apple Maps).
- $\checkmark$  GPS/locatie geactiveerd op de mobiele telefoon.
- **1.** Selecteer **Kaart** op de functiebalk.
- **2.** Naar het voertuig navigeren ▶ In navigatie**app openen** kiezen.

**3.** Start de navigatie naar het voertuig in de navigatie-app.

◈

## **Bestemming zoeken**

Met deze functie kan bijvoorbeeld een adres worden gezocht en naar het voertuig worden overgedragen.

- **1.** Selecteer **Kaart** op de functiebalk.
- 2.  $Q$  kiezen.
- **3.** Voer in de zoekbalk de navigatiebestemming in.
- **4. Zoeken** selecteren. **– of –**

Tijdens het typen een zoeksuggestie uit de lijst selecteren.

## **Bestemming opslaan als favoriet**

Met deze functie kan een bestemming als favoriet worden opgeslagen.

- **1.** Selecteer **Kaart** op de functiebalk.
- **2.**  $\oslash$  kiezen.
- **3.** Voer in de zoekbalk de navigatiebestemming in.
- **4. Zoeken** selecteren. **– of –**

Tijdens het typen een zoeksuggestie uit de lijst selecteren.

♠

**5.**  $\triangle$  kiezen.

### **Bestemming naar voertuig verzenden**

Met deze functie kan bijvoorbeeld een adres worden gezocht en naar het voertuig worden overgedragen.

- **1.** Selecteer **Kaart** op de functiebalk.
- 2.  $Q$  kiezen.
- **3.** Voer in de zoekbalk de navigatiebestemming in.
- **4. Zoeken** selecteren. **– of –**

Tijdens het typen een zoeksuggestie uit de lijst selecteren.

**5. Bestemming naar voertuig sturen** kiezen.

## **Route plannen**

Met deze functie kan een route vanuit de huidige voertuiglocatie naar een bepaalde bestemming worden gepland en naar het voertuig worden verzonden.

- $\checkmark$  Privémodus is gedeactiveerd.
- **1.** Selecteer **Kaart** op de functiebalk.
- 2.  $\bigcirc$  kiezen.
- **3.** Voer in de zoekbalk de navigatiebestemming in.
- **4. Zoeken** selecteren. **– of –**

Tijdens het typen een zoeksuggestie uit de lijst selecteren.

- **5.** Kies  $\vee$  om de route weer te geven.
- **6. Bestemming naar voertuig sturen** kiezen. **– of –**

Optioneel: Kies om de route te bewerken.

- <span id="page-20-0"></span>**7.**  $\left(\text{+}\right)$  Tussenstop toevoegen kiezen. **– of –**
	- **Route bewerken** kiezen.
- **8. Bestemming naar voertuig sturen** kiezen.

## **Charging Planner**

Met deze functie kan een route inclusief oplaadstops vanuit de huidige voertuiglocatie naar een bepaalde bestemming worden gepland en naar het voertuig worden verzonden. De verwachte acculading kan bij vertrek worden gebruikt om de route- en oplaadplanning zo nauwkeurig mogelijk weer te geven.

- $\checkmark$  Privémodus is gedeactiveerd.
- **1.** Selecteer **Kaart** op de functiebalk.
- 2.  $\bigcirc$  kiezen.
- **3.** Voer in de zoekbalk de navigatiebestemming in.
- **4. Zoeken** selecteren. **– of –**

Tijdens het typen een zoeksuggestie uit de lijst selecteren.

- **5.** Om de Charging Planner-route te maken  $\blacktriangledown$ kiezen.
- **6.** Als er meerdere voertuigen bij de Porsche-ID zijn aangemeld, moet u het gewenste voertuig kiezen.
- **7.** 7. Vermeld bij vertrek de verwachte laadstatus van de hoogvoltaccu.
- **8. Route berekenen** kiezen. **– of –**

Optioneel: Kies om de route te bewerken.

- **9.**  $\left(\begin{matrix} + \\ + \end{matrix}\right)$  Tussenstop toevoegen kiezen. **– of –**
	- **Route bewerken** kiezen.
	- **of –**
	- Kies **Laadstation op bestemming zoeken**.
- **10. Route opslaan** kiezen.
- **11. Bestemming naar voertuig sturen** kiezen.

## **Functies in het menupunt Ontdekken**

Het menupunt **Ontdekken** bevat informatie en nieuws over het merk Porsche.

Als u op een onderwerp tikt, wordt er een gedetailleerde beschrijving weergegeven met aanvullende inhoud, bijvoorbeeld video's of afbeeldingen. Voor meer informatie kan eventueel een website worden aangegeven.

## **Functies in het menupunt Account**

Er kunnen verschillende instellingen worden uitgevoerd onder het menupunt **Account**:

- Mijn profiel
- Berichten
- Contact en hulp
- **Instellingen**
- Mijn garage
- **Privacybeleid**
- Colofon
- Juridisch
- Licentierechten
- Afmelden

## **Mijn profiel**

Porsche ID-gegevens kunnen worden weergegeven. Wijzigingen in profielgegevens of het wachtwoord kunnen worden aangebracht via een link naar het My Porsche portaal.

Het menu-punt **Mijn profiel** bestaat uit de volgende gebieden:

- **Persoonlijke gegevens**: Toont persoonlijke informatie over het Porsche ID-account, zoals bijv. naam, adressen, telefoonnummers en wachtwoord.
- **Betaling en bestellingen**: Toont opgeslagen betalingsopties en geplaatste bestellingen.

### **Mijn profiel weergeven**

Kies **account** ▶ Mijn profiel in het hoofdmenu (Home).

### **Betaling en bestellingen weergeven**

- **1.** Kies **account** ▶ Mijn profiel in het hoofdmenu (Home).
- **2.** Wis neerwaarts naar het punt **Betaling & bestellingen**.

## **Berichten**

Berichten van het My Porsche portaal kunnen worden weergegeven. Daarnaast verschijnt er een pushmelding zodra er een nieuw bericht is ontvangen.

Selecteer in de functiebalk **Account** ▶ Mede**delingen**.

## <span id="page-21-0"></span>**Contact en hulp**

Afhankelijk van het land en de uitrusting worden bij een diefstal of pech de volgende contactmogelijkheden weergegeven:

- Diefstal melden
- Pech onderweg
- e Selecteer in het hoofdmenu (Home) **Account** ► Contacten hulp.

### **Diefstal melden**

Met de functie Diefstal melden kan diefstal aan het Porsche Security Operating Center (SOC) worden gemeld.

 $\checkmark$  Porsche Vehicle Tracking System Plus contract geldig **– of –**

Car Security-pakket actief.

- **1.** Selecteer in het hoofdmenu (Home) **Account** ► Contacten hulp.
	-
- **2. Diefstal melden** kiezen.
- **3.** Oproep starten.

### **Pech onderweg**

Bij pech kunnen voertuiggegevens naar Porsche Assistance worden overgedragen.

- $\checkmark$  Privémodus is gedeactiveerd.
- **1.** Selecteer in het hoofdmenu Account ▶ Con**tact en hulp**.
- **2.** Kies **Pech onderweg**.
- **3. Porsche Assistance bellen** kiezen.
- **4.** Oproep starten.

## **Instellingen**

Hier kunnen de volgende instellingen worden uitgevoerd:

◈

- Eenheden
	- Eenheidsstelsel
	- Elektrisch verbruik
	- **Brandstofverbruik**
	- Bandenspanning
	- Temperatuur
- Privésfeer
	- Toestemmingsverklaring voor App Analytics activeren/deactiveren.
	- Toestemmingsverklaring voor productverbeteringen activeren/deactiveren.
- Kies **account** ▶ Instellingen in het hoofdmenu (Home).

### **Mijn garage**

De volgende informatie kan worden weergegeven of bewerkt:

- Overzicht van alle voertuigen.
- Voertuig toevoegen.
- De voertuigkleur wordt weergegeven in de voertuigafbeelding.
- Voertuigweergaven in verschillende perspectieven.
- Koppelingscode
- Voertuigidentificatienummer (VIN)
- Model

De modelaanduiding kan worden gewijzigd in de app en in het My Porsche portaal.

- **1.** Kies **account** ▶ Mijn garage in het hoofdmenu (Home).
- **2.** Voertuig selecteren.

# <span id="page-22-0"></span>**Navigatie Plus**

## **Realtime verkeer**

Met de dienst **Realtime verkeer** wordt de actuele verkeersstroom online in real time opgevraagd en worden de wegen in het Porsche Communication Management (PCM) afhankelijk van de verkeerssituatie met een kleur aangegeven.

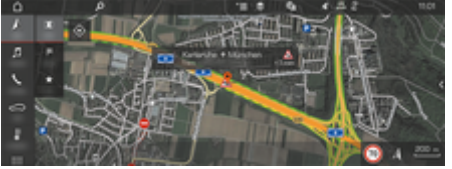

Afb. 6: Verkeerssituatie in kaartweergave gemarkeerd

De volgende informatie over de verkeersdoorstroming wordt weergegeven:

- Groene lijnen: doorrijdend verkeer
- Oranje lijnen: langzaam rijdend verkeer
- Rode lijnen: file
- Donkerrode lijnen: geblokkeerde wegen

Bovendien worden in de navigatiekaart meldingen van wegwerkzaamheden, ongevallen, gevaarlijke plekken enz. weergegeven.

## **Realtime verkeer activeren**

- $\checkmark$  De dataverbinding is tot stand gebracht.
- Porsche Connect diensten in My Porsche geactiveerd.

 $\triangleright$  [Hoofdstuk "Registreren en activeren" op pa](#page-5-0)[gina 4 volgen.](#page-5-0)

- **1.** ∧NAV ▶ MIRMAP ▶  $\check{ }$  Opties Navigatie**instellingen**
- **2. Online-navigatiediensten ▶ Online-navigatie** kiezen.
	- $\rightarrow$  Bij actieve routebegeleiding worden meldingen op de navigatiekaart weergegeven. Er verschijnt een situatiesymbool **in** in de kopregel wanneer realtime verkeer actief is.

## **Realtime verkeer-melding oproepen**

Door het openen van een Realtime verkeer-melding kunnen details hiervan worden weergegeven.

- $\checkmark$  De dataverbinding is tot stand gebracht.
- Porsche Connect diensten in My Porsche geactiveerd.

 $\triangleright$  [Hoofdstuk "Registreren en activeren" op pa](#page-5-0)[gina 4 volgen.](#page-5-0)

 $\checkmark$  Online navigatie geactiveerd.

⊳ Hoofdstuk "Online Routing" op pagina 21 volgen.

- 1. A op de kaart kiezen.
	- **►** Er wordt een beknopt overzicht met informatie over de route, tijdverlies of aard van het oponthoud weergegeven.
- **2.** Tik op het beknopte overzicht.
	- **→** Aan de rechter zijkant van het PCM wordt gedetailleerde informatie weergegeven.

## **Mijn bestemmingen**

Via My Porsche of de app kunnen bestemmingen worden aangemaakt, die rechtstreeks in het PCM kunnen worden opgeroepen.

- $\checkmark$  De dataverbinding is tot stand gebracht.
- Porsche Connect diensten in My Porsche geactiveerd.

**Example 1** [Hoofdstuk "Registreren en activeren" op pa](#page-5-0)[gina 4 volgen.](#page-5-0)

- $\checkmark$  De koppelingscode is in het PCM ingevoerd.  $\triangleright$  [Hoofdstuk "Registreren en activeren" op pa](#page-5-0)[gina 4 volgen.](#page-5-0)
- **1.**  $\land$  **NAV**  $\blacktriangleright$  **FAV**  $\bigstar$  kiezen.
	- **►** De in My Porsche of via de app aangemaakte bestemmingen en favorieten worden weergegeven.
- **2.** Bestemming kiezen en **Routebegeleiding starten**.

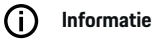

Onlinebestemmingen die onder **Mijn bestemmingen** zijn opgeslagen, worden na 30 dagen weer gewist.

## **Online Routing**

Met de optie **Online Routing** worden bij de routeberekening ook online gegevens gebruikt om een betere routebegeleiding mogelijk te maken.

## **Online Routing activeren**

- $\sqrt{\phantom{a}}$  De dataverbinding is tot stand gebracht.
- $\sqrt{\phantom{a}}$  Porsche Connect diensten in My Porsche geactiveerd.

<span id="page-23-0"></span> $\triangleright$  [Hoofdstuk "Registreren en activeren" op pa](#page-5-0)[gina 4 volgen.](#page-5-0)

**A** NAV ► FAV ★ Navigatie-instellingen **Online-navigatiediensten ▶ Online-navigatie** kiezen.

## **Satellietkaarten**

Als u de menuoptie**Satellietkaarten** kiest, kunnen satellietdata voor de weergave van luchtbeelden van gebouwen, straten en terreinen worden gebruikt.

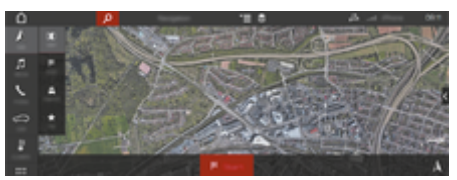

Afb. 7: Kaartweergave satellietkaart

- $\angle$  De dataverbinding is tot stand gebracht.
- $\checkmark$  Porsche Connect diensten in My Porsche geactiveerd.

 $\triangleright$  [Hoofdstuk "Registreren en activeren" op pa](#page-5-0)[gina 4 volgen.](#page-5-0)

- **1.**  $\triangle$  **NAV**  $\triangleright$  **MAP**  $\triangleright \leq$  (op de kopregel)
- **2. Satellietkaart** kiezen.

## **Panoramaweergave**

De panoramaweergave wordt in de detaillijst na de keuze van een beschikbaar Point of Interest (POI) aan de rechterkant van het PCM weergegeven.

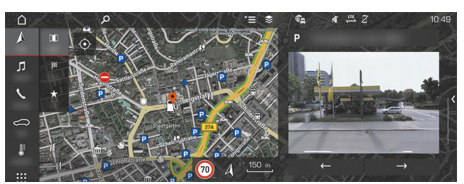

Afb. 8: Panoramaweergave

- $\checkmark$  De dataverbinding is tot stand gebracht.
- b Porsche Connect diensten in My Porsche geactiveerd.

g [Hoofdstuk "Registreren en activeren" op pa](#page-5-0)[gina 4 volgen.](#page-5-0)

- $\checkmark$  Online navigatie geactiveerd.
- Point of Interest (POI) onder **A NAV EXT X/MAP III** kiezen.

## **Online kaartupdate**

Met de dienst **Online kaartupdate** kunnen de kaarten van het navigatiesysteem via internet worden geüpdatet.

- $\checkmark$  De dataverbinding is tot stand gebracht.
- $\checkmark$  Porsche Connect diensten in My Porsche geactiveerd.

 $\triangleright$  [Hoofdstuk "Registreren en activeren" op pa](#page-5-0)[gina 4 volgen.](#page-5-0)

e Er wordt automatisch naar updates voor de regio's die voor u relevante zijn gezocht. Zodra bijwerken mogelijk is, wordt in hetPCM een melding weergegeven.

## **Persoonlijke routes**

Een persoonlijke route wordt automatisch aangemaakt zodra een identieke afstand tweemaal wordt gereden.

### **Persoonlijke routes activeren**

- **1.** A NAV ►  $\check{=}$  Opties ► Navigatie-instellingen
- **2.** Onder **Persoonlijke routes** de functie **Persoonlijke routes** activeren.
	- $\rightarrow$  Het symbool  $2\xi$  wordt rechtsonder in de kaart weergegeven.

#### M **Informatie**

- − Er worden maximaal drie bestemmingen aangemaakt; naar elke bestemming zijn net als eerder maximaal drie routes beschikbaar. De routevoorstellen worden geprioriteerd afhankelijk van hoe vaak een identieke route wordt gereden.
- − Al naargelang de huidige wagenpositie wordt de verkeerssituatie voor mogelijke persoonlijke routes weergegeven.
- − Het PCM maakt onderscheid tussen routes die doordeweeks of in het weekend worden gereden. Opgeslagen persoonlijke routes worden uitsluitend getoond wordt op het betreffende tijdstip – weergegeven: in het weekend of op weekdagen –.
- − Door het oproepen van **Persoonlijke routes** wordt een actieve routebegeleiding beëindigd.

### **Persoonlijke routes oproepen**

- b Persoonlijke routes geactiveerd.
- 1.  $\land$  **NAV**  $\triangleright$  **MAP**  $\parallel$
- **2. 2.** Kies rechtsonder in de kaart.

**3.** Gewenste persoonlijke route uit de lijst met voorstellen kiezen.

 $\bigoplus$ 

◈

**4. Start**  kiezen.

◈

## **Persoonlijke routes verwijderen**

Opgeslagen persoonlijke routes blijven nadat de functie wordt uitgeschakeld, opgeslagen en moeten worden verwijderd.

▶ A NAV ▶ MAP **II** ▶ <sup>▼</sup> E Opties ▶ Navigatie**instellingen** ▶ Persoonlijke routes

♠

## <span id="page-25-0"></span>**Nieuws**

Met de dienst Nieuws kunnen geselecteerde newsfeeds (nieuwskanalen) waarin u geïnteresseerd bent of Twitter Tweet-abonnementen in het Porsche Communication Management (PCM) worden weergegeven. Door de spraakbediening kunnen nieuwsberichten en tweets waarop u bent geabonneerd door het PCM worden voorgelezen.

## **Nieuws en Twitter via My Porsche configureren**

Standaard zijn in het PCM vijf newsfeed-kanalen voorgedefinieerd. Andere newsfeed kunnen afzonderlijk met worden toegevoegd.

- **1.** Open My Porsche. (De toegang bevindt zich afhankelijk van het land linksboven op de Porsche website.)
- **2.** Meld u aan met uw persoonlijke toegangsgegevens (Porsche ID en wachtwoord).
- **3. Diensten** e **News** kiezen.
- **4. Gewenste optie** kiezen:
- **Nieuw +** : voegt nieuwe newsfeed aan de lijst toe.
- **ZOEKEN c**): Zoekt in de nieuwslijst naar afzonderlijke newsfeeds.
- **Verwijderen D**: verwijdert afzonderlijke nieuwsfeeds uit de lijst.
- Stift-symbool  $\odot$ : Reeds toegevoegde newsfeeds worden bewerkt.

### **Nieuwe news-feeds toevoegen**

- 1. **Nieuw + kiezen.**
- **2.** URL van een nieuwsportal in het invoerveld invoeren.
	- **►** Suggesties voor news-feeds worden in een lijst weergegeven.
- **3.** Newsfeed verder configureren (beschrijving newsfeed invoeren) en vervolgens **Opslaan** kiezen.

## **News in het PCM bedienen**

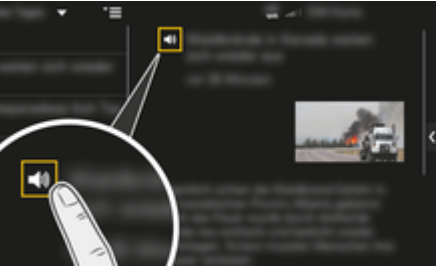

Afb. 9: Spraakfunctie voor nieuws gebruiken

- $\sqrt{\phantom{a}}$  De dataverbinding is tot stand gebracht.
- $\checkmark$  Porsche Connect-diensten zijn in My Porsche geactiveerd.
- $\angle$  De koppelingscode is in het PCM ingevoerd.
- **1.** APPS **::: ▶ News E** kiezen.
- **2.** (in de kopregel) nieuwskanaal **– of –**
	- Twitter kiezen.
- **3.** Nieuwsartikelen **– of –**
	- Tweet uit lijst kiezen.
	- $\rightarrow$  Het artikel of de Tweet wordt in het interactiegedeelte rechts weergegeven.
- **4.** Via het luidsprekerpictogram **(a)** kan de tekst met de spraakfunctie worden voorgelezen. Door opnieuw op het luidsprekerpictogram (1) te tikken, wordt het voorlezen geannuleerd.

## **Nieuws voorlezen**

Met de spraakbediening kunnen actuele nieuwsberichten of tweets door het PCM worden voorgelezen.

### **Spraakbesturing starten en nieuws voorlezen**

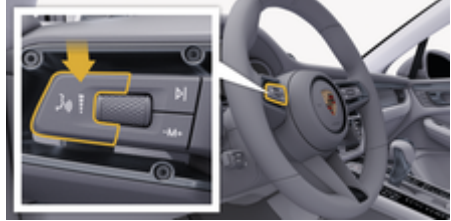

- Afb. 10: Spraakbedieningstoets op de hendel
- $\checkmark$  Contact ingeschakeld.
- b Er wordt geen telefoongesprek gevoerd.
- $\checkmark$  De parkeerhulp is niet actief.

 $\checkmark$  Nieuwsartikelen

**– of –** Tweet geselecteerd.

**1.** Druk toets  $\mathbf{w}$  op de hendel kort in. Er klinkt een stijgend signaal en het symbool voor de spraakbediening verschijnt in het PCM.

 $\bigoplus$ 

◈

**2.** Spraakcommando uitspreken: **Nieuws voorlezen – of –**

### **Tweet voorlezen.**

◈

 $\rightarrow$  Het geselecteerde nieuwsartikel of de tweet wordt voorgelezen.

## <span id="page-27-0"></span>**Radio Plus**

Met de dienst **Radio Plus** kan tussen de geïntegreerde internetradio en de hybrideradio worden gekozen. De internetradio ontvangt radiozenders online, de hybrideradio kiest automatisch de best mogelijke ontvangst.

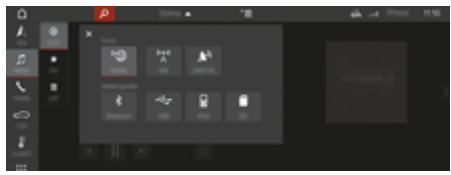

Afb. 11: Radio Plus

- $\checkmark$  De dataverbinding is tot stand gebracht.
- $\checkmark$  Porsche Connect-diensten zijn in My Porsche geactiveerd.

### **Internetradio opvragen**

Met de in het PCM geïntegreerde internetradio kunnen onlinekanalen van radiozenders worden ontvangen.

- **1. MEDIA**  $\Pi$  **Play**  $\bigcap$  kiezen.
- 2. Mediabronnen oproepen **V** (in de kopre**gel)** e **Online**

### **Zendercategorieën**

De internetradiozenders kunnen op de categorieën Populariteit, Land, Genre en Taal worden opgevraagd.

- 1. **MEDIA**  $\Box$  **LIST**  $\equiv$  kiezen.
- **2.** Gewenste categorie, bijv. **Genre** kiezen.

### **Hybrideradio activeren**

De functie Hybrideradio maakt een probleemloze ontvangst mogelijk. Als de DAB- of FM-ontvangst vanwege omstandigheden wordt gestoord, ontvangt het PCM de radiozenders online als deze functie is geactiveerd.

⊕

- $\checkmark$  Mediabron DAB/FM gekozen.
- 1. **MEDIA**  $\Box$  **> Opties**  $\textbf{I} \equiv$  kiezen.
- **2. Tunerinstellingen ▶ Online zender volgen** activeren.
	- **■** Bij zwakke ontvangst worden zenders automatisch online ontvangen. **Online** verschijnt onder de naam van de zender.

### **Streamingkwaliteit instellen**

Om het dataverbruik te beperken, kan de streamingkwaliteit bij de ontvangst van internetradiozenders worden ingesteld.

◈

- **1. MEDIA**  $\Pi$  **Play**  $\bigcirc$  kiezen.
- **2. Mediabron ▼** (in de kopregel)  **Online** kiezen.
- **3. Opties <sup>▼</sup>**  $\equiv$  **▶ Streamingkwaliteit**

**Aanvullende online gegevens activeren/deactive-**

### **ren**

Met deze optie kunnen aanvullende metagegevens en albumcovers worden weergegeven.

- **1. MEDIA** kiezen.
- 2.  $\triangleright$  Opties  $\leq \equiv$   $\triangleright$  Tunerinstellingen  $\triangleright$  Aanvul**lende online gegevens** kiezen.

## <span id="page-28-0"></span>**Risk Radar**

Als u gebruikmaakt van de dienst Risk Radar , beschikt u over de functies Lokale-gevareninfo en Verkeerstekenherkenning (beschikbaarheid afhankelijk van het land).

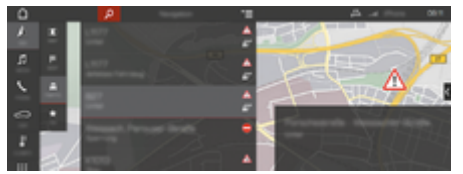

Afb. 12: Risk Radar

Door voertuigen in een netwerk met elkaar te verbinden kan gedeelde, anonieme informatie van andere voertuigen worden gebruikt. Op grond van deze informatie kan het PCM de bestuurder vroegtijdig op gevaarlijke locaties attent maken en een geoptimaliseerde verkeerstekenweergave bieden, op basis van voortdurend geactualiseerde gegevens.

- $\checkmark$  De dataverbinding is tot stand gebracht.
- $\checkmark$  Porsche Connect-diensten zijn in My Porsche geactiveerd.

### **Online navigatie activeren**

- **1. NAV**  $\land$  **<b>** $\triangleright$  **MAP**  $\parallel$  **P Pictogram** (in de **kopregel)**
- **2. Online-Navigation** kiezen.

### **Meldingen oproepen**

- $\checkmark$  Navigatie actief.
- $\triangleright$  **NAV**  $\wedge$  $\triangleright$  **TRAFFIC**  $\triangleq$ 
	- **▶** De gevaarlijke punten, die via Risk Radar worden ontvangen, worden met het pictogram a<sup>r</sup> aangeduid.

Op de multimedia-indicatie verschijnt een melding kort voordat de gevaarlijke locatie wordt gepasseerd.

◈

◈

# <span id="page-29-0"></span>**Spraakbediening**

Met de dienst **Spraakbediening** kunnen geselecteerde functies in het Porsche Communication Management (PCM) met spraak worden bediend. De dienst **Spraakbediening** is niet in alle talen en markten beschikbaar.

De spraakuitvoer kan worden onderbroken om nog meer spraakcommando's uit te spreken. Spraakonderbreking in het PCM activeren/deactiveren:

► SET  $\hat{\Omega}$  ► Systeeminstellingen ► Spraakbedie**ning ▶ Spraakbediening onderbreken** kiezen.

## **Spraakbediening oproepen**

**A** WAARSCHUWING Beperkte spraakherkenning

De stem kan in stresssituaties veranderen. Dit kan ertoe leiden dat de gewenste telefoonverbinding eventueel niet of niet snel genoeg tot stand komt.

- $\blacktriangleright$  Gebruik in noodgevallen geen spraakbediening.
- Voer het alarmnummer in via het PCM.

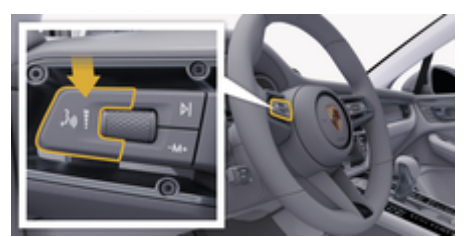

Afb. 13: Spraakbedieningstoets op de hendel

## **Spraakbediening activeren**

- Contact ingeschakeld.
- $\checkmark$  Er wordt geen telefoongesprek gevoerd.
- $\checkmark$  De parkeerhulp is niet actief.
- **1.** Druk toets  $\mathbf{w} \bigodot \mathbf{w}$  de hendel kort in.
	- **Er klinkt een stijgend signaal en het symbool**  voor de spraakbediening verschijnt in het PCM.
- **2.** Spraakcommando uitspreken.

## **Spraakbediening deactiveren**

- Spraakbediening actief.
- **EXECUTE:** Druk toets  $\mathbf{u}_k$  op de hendel in.
	- $\rightarrow$  Er klinkt een dalend geluidssignaal.

#### (i) **Informatie**

Het gesprek kan door het tikken op het microfoonpictogram  $\odot$  worden onderbroken en door opnieuw tikken worden hervat.

## **Verdere functies van de spraakbedieningstoets**

Met de toets  $\mathbb Q$  op de hendel kunnen afhankelijk van de toepassing verschillende functies worden opgeroepen:

- Slaat door kort indrukken een lopende melding.
- Door kort indrukken wordt een lopende dialoog afgebroken.
- Door langer op de toets te drukken, wordt de spraakherkenning Siri® geactiveerd.

# **Informatie**

- − Navigatiemeldingen en verkeersberichten worden tijdens een dialoog niet doorgegeven.
- − Bij een actieve spraakbediening kunnen lijstvermeldingen via de spraakbediening, via de draaidrukknop of via het touchdisplay worden geselecteerd.
- − Als het spraakcommando niet wordt begrepen, reageert de spraakbediening met de vraag **Wat zegt u?** Het spraakcommando kan dan opnieuw worden uitgesproken.

## **Instructies voor de communicatie met de spraakbediening**

Let bij de spraakbediening op de volgende punten:

- Spreek helder, duidelijk en met een normaal volume.
- Spreek spraakcommando's gelijkmatig en zonder lange pauzes uit.
- Spreek niet wanneer de spraakbediening een melding geeft.
- Maak zo min mogelijk storende geluiden, bijvoorbeeld door het sluiten van portieren, ruiten en het schuifdak.
- Spreek commando's alleen uit als bestuurder, omdat de microfoon naar de kant van de bestuurder is gericht.

## <span id="page-30-0"></span>**Weer**

Met de dienst Weer kunnen weerberichten bijvoorbeeld op de bestemming in het Porsche Communication Management (PCM) worden weergegeven.

### **Weer tonen**

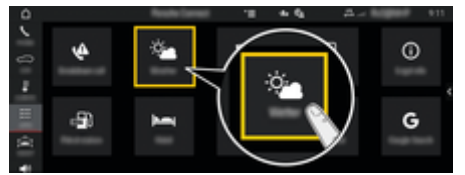

### Afb. 14: Weer

- $\triangledown$  De dataverbinding is tot stand gebracht.
- $\checkmark$  Porsche Connect-diensten zijn in My Porsche geactiveerd.
- **1.** APPS **:::**  $\triangleright$  Weer  $\frac{1}{2}$
- **2.** Pictogram **▼** (in de kopregel) ▶ Gewenste **optie kiezen:**
- **In de buurt**: er word weersinformatie in de omgeving van het voertuig weergegeven.
- **Bij de bestemming**: wanneer de routebegeleiding actief is, wordt weersinformatie op de bestemming weergegeven.
- **Op een andere plaats**: er worden weerberichten in de buurt van een gewenste locatie weergegeven.

### **Weergave updaten**

- APPS **:: ▶ Weer > e P** Opties  $\text{Y} \equiv \text{P}$  Pagina **opnieuw laden**
- Naast de optie wordt het tijdstip van de laatste update weergegeven.

### **Regenradar weergeven (beschikbaarheid afhankelijk van het land)**

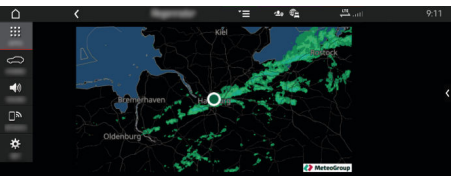

Afb. 15: Regenradar

Met deze functie kan de kans op regen op de gekozen plaats worden weergegeven. Door op de aangegeven tijd te drukken, kan de regenvoorspelling in stappen van 15 minuten worden opgeroepen. De max. De voorspellingstijd is 1,5 uur. Gebieden met een hoge regenkans zijn groen weergegeven.

- Actieve route
- $\checkmark$  De dataverbinding is tot stand gebracht.
- $\checkmark$  Porsche Connect-diensten zijn in My Porsche geactiveerd.
- **E** APPS **:::**  $\triangleright$  Weer  $\frac{1}{2}$   $\triangleright$  Regenradar  $\circ$

♠

## <span id="page-31-0"></span>**Trefwoordenregister**

# **Trefwoordenregister**

# **A**

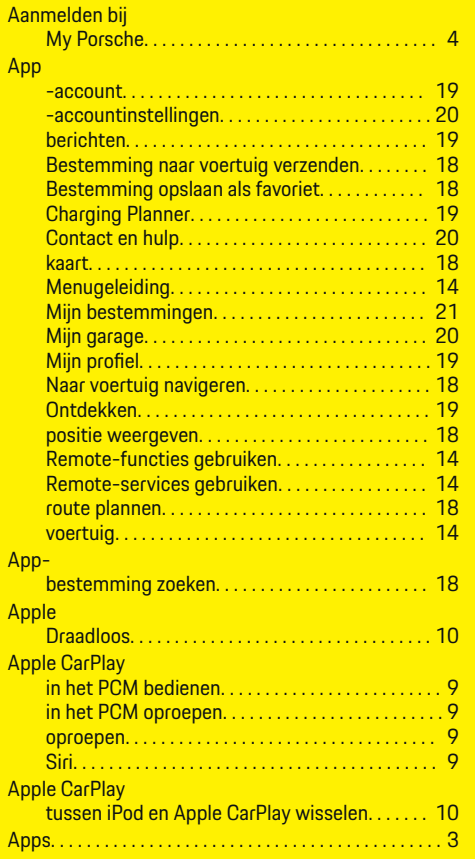

## **B**  $B<sub>f</sub>$

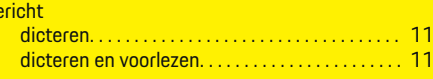

 $\bigoplus$ 

## **C**

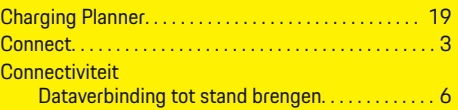

# **D**

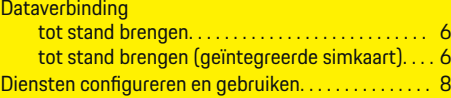

# **G**

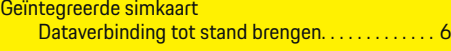

# **H**

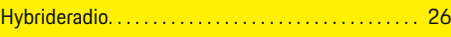

### **I** Internet

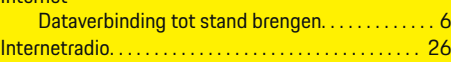

# **M**

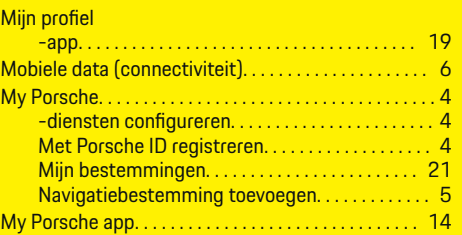

 $\bigoplus$ 

### My Porsche App via wifi met het PCM verbinden. . . . . . . . . . . . . [14](#page-15-0) My Porsche-app configureren en gebruiken. . . . . . . . . . . . . . . . . . [14](#page-15-0)

# **N**

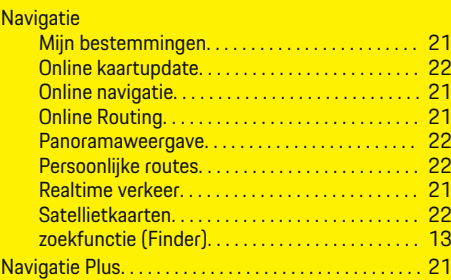

# **O**

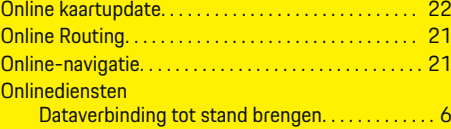

 $\bf \hat{\bullet}$ 

# **P**

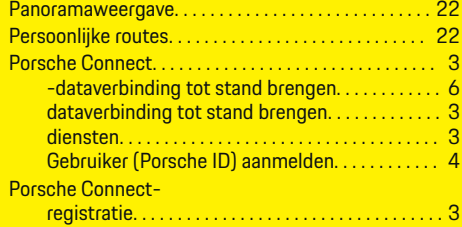

# **R**

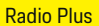

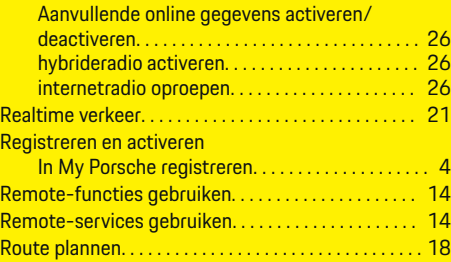

 $\bigoplus$ 

 $\overline{\bigoplus}$ 

# **S**

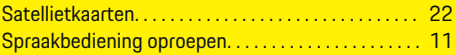

# **T**

 $\color{black}\blacklozenge$ 

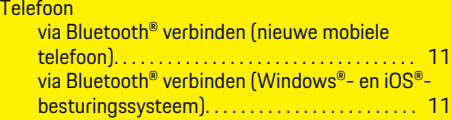

# **Z**

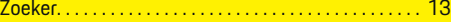

 $\bigoplus$